ΤΕΙ ΘΕΣΣΑΛΙΑΣ *Λάρισα, Οκτώβριος 2018*

01 Εισαγωγή

# Προγραμματισμός σε C | <sub>Σημειώσεις</sub>

## Περίληψη

Αυτό το εξάμηνο θα ασχοληθούμε με τη γλώσσα προγραμματισμού C. Πριν ξεκινήσουμε να γράφουμε περίπλοκο κώδικα θα πρέπει να μάθουμε πως μπορούμε να έχουμε και να χρησιμοποιήσουμε τη συγκεκριμένη γλώσσα στον υπολογιστή μας.

#### Επιγραμματικά:

- 1.Ποια είναι η C
- 2.Εγκατάσταση των compilers της C
- 3.Ας αναλύσουμε το πρώτο μας πρόγραμμα
- 4.5.6.Άσκηση

### **Notes**

#### 1 Ποια είναι η <sup>C</sup>

Η C είναι σχετικά μικρή γλώσσα. Λίγες δεσμευμένες λέξεις απαρτίζουν το λεξιλόγιό της αλλά παρ΄όλα αυτά θεωρείται μία πανίσχυρη γλώσσα προγραμματισμού πάνω στην οποία αναπτύχθηκαν πολλά λειτουργικά συστήματα. Έχει καλά δομημένες εντολές ελέγχου και ισχυρούς τύπους δεδομένων. Τα πλεονεκτήματά της είναι τα ακόλουθα:

- *φυσική γλώσσα του UNIX*
- *συμβατή με οποιοδήποτε μηχάνημα*
- *γλώσσα προγραμματισμού αρκετά σύντομη*
- *δομημένη γλώσσα προγραμματισμού: ένα πρόγραμμα αποτελείται από από πολλές συναρτήσεις και πολλά ανεξάρτητα εξωτερικά προγράμματα. Δίνει την δυνατότητα επαναχρησιμοποιήσης κομματιών κώδικα.*

### **Notes**

#### Σωστή διαδικασία προγραμματισμού

Όταν θέλουμε να γράψουμε και να εκτελέσουμε ένα πρόγραμμα, η διαδικασία που πρέπει να ακολουθήσουμε είναι η εξής:

- *1. γράψιμο εντολών προγράμματος*
- *2. αποθήκευση εντολών σε αρχείο πηγαίου κώδικα με επέκταση .c*
- *3. μετάφραση (compilation) του πηγαίου κώδικα σε γλώσσα μηχανής. Εάν ο κώδικας δεν έχει λάθη θα δημιουργηθεί το εκτελέσιμο αρχείο.*

Στον υπολογιστή του σπιτιού σας, για να τρέξετε ένα πρόγραμμα σε C θα πρέπει να εγκαταστήσετε τους gcc compilers. Εάν το λειτουργικό μας είναι το Linux ή το MacOS τότε οι συγκεκριμένοι compilers είναι προεγκατεστημένοι. Εάν χρησιμοποιούμε Windows τότε θα πρέπει να τους εγκαταστήσουμε και στην συνέχεια να χρησιμοποιήσουμε έναν καλό editor για να μας βοηθήσει να γράφουμε σωστά τα προγράμματά μας.

Για να κατεβάσουμε και εγκαταστήσουμε τους gcc compilers στα Windows μπορούμε να ακολουθήσουμε τις οδηγίες που περιγράφονται εδώ κάνωντας εγκατάσταση το Cygwin. Με αυτόν τον τρόπο θα έχουμε ένα παράθυρο Linux μέσα στα Windows.

Ένας καλός editor για να γράφουμε τα προγράμματά μας είναι ο Komodo Edit που τον κατεβάζουμε δωρεάν από εδώ.

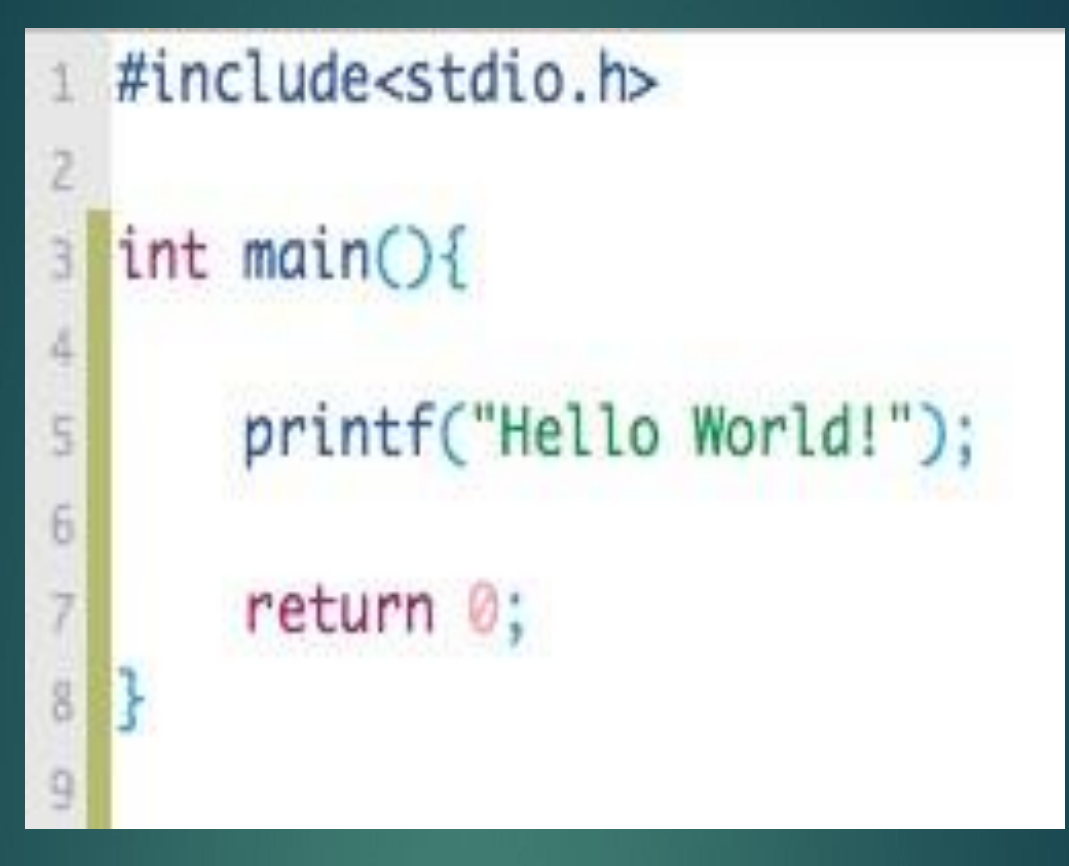

Για να ελέγξουμε συντακτικά το παραπάνω πρόγραμμα θα πρέπει να ανοίξουμε την κονσόλα του Linux, να μεταβούμε στον φάκελο που βρίσκεται ο πηγαίος κώδικάς μας και να τρέξουμε την εντολή:

### gcc helloWorld.c -o helloWorld.out

η οποία εάν το πρόγραμμά μας στο αρχείο helloWorld.c είναι σωστό θα δημιουργήσει το εκτελέσιμο αρχείο με όνομα helloWorld.out . Γιανα το εκτελέσουμε αυτό το αρχείο πληκτρολογούμε την παρακάτω εντολή:

Για τις ανάγκες του μαθήματος μας θα χρησιμοποιήσουμε τον **Pelles C**

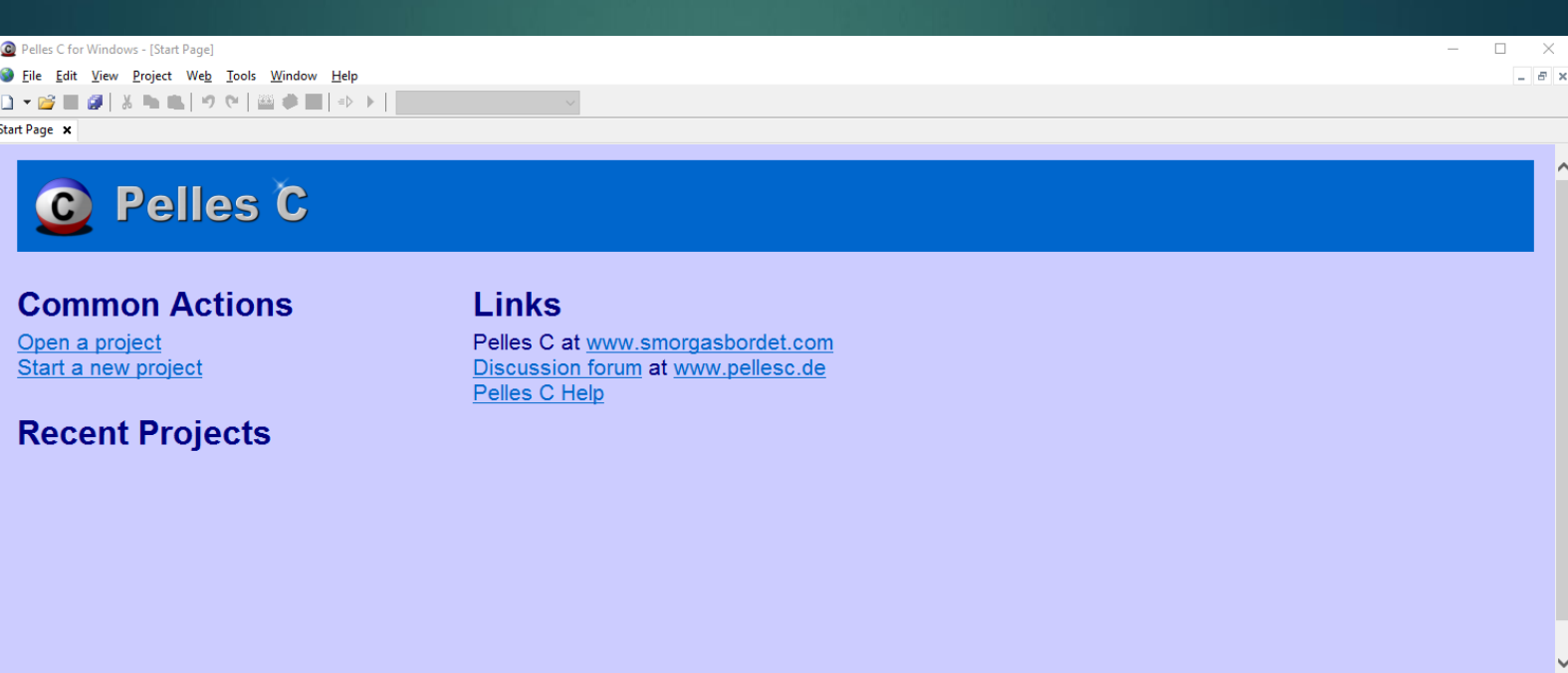

Project Find in files Output Debug Breakpoints<br>Document opened<br>Document navigation<br>Navigating to a new URL:

Done

# ./helloWorld.out και βλέπουμε το

### αποτέλεσμα στην κονσόλα:

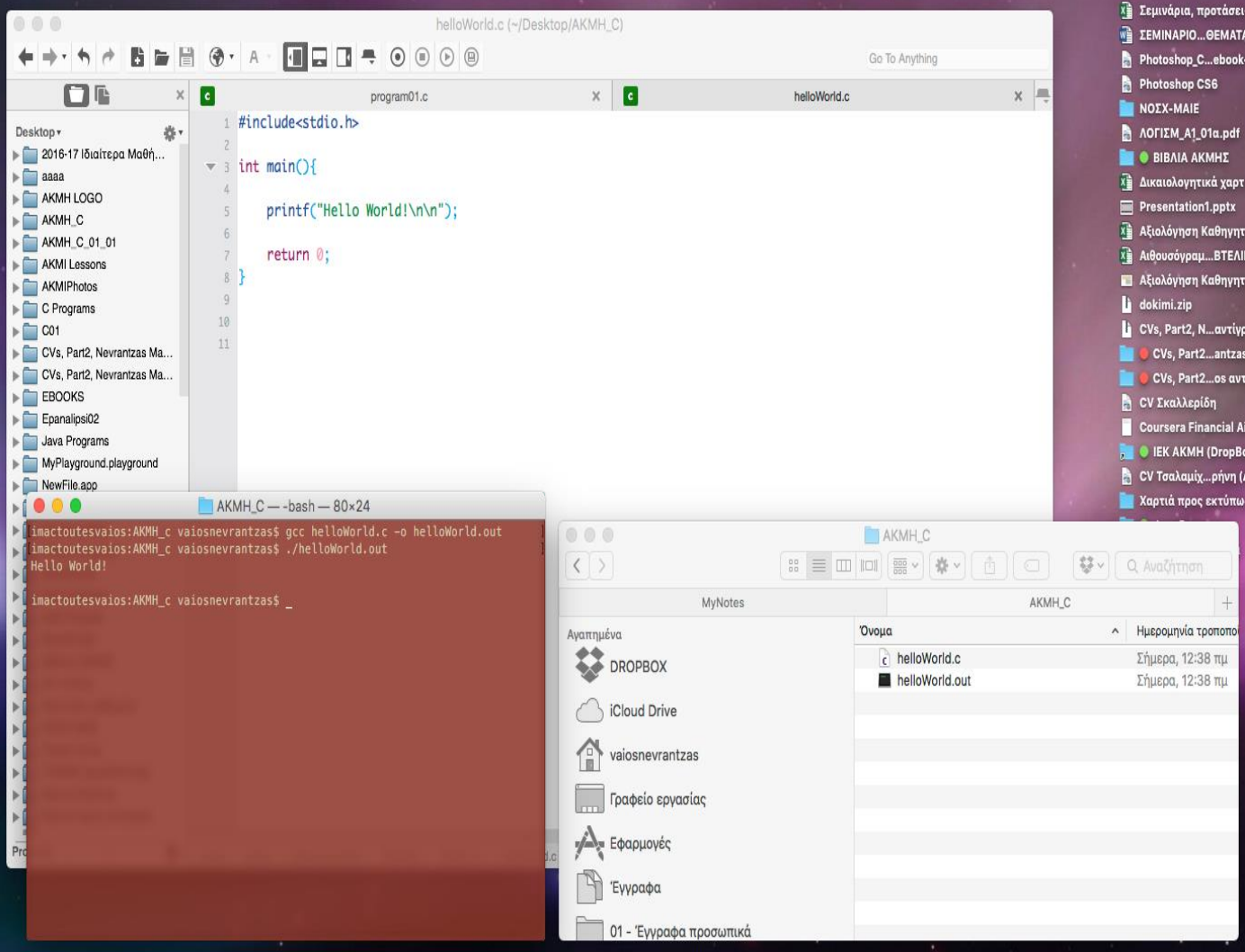

ΠΡΟΣΟΧΗ: εάν δεν έχουμε τα διαιώματα να τρέχουμε το εκτελέσιμο αρχείο, μπορούμε να του αλλάξουμε τα δικαιώματα δίνοντας την εντολή:

chmod 777 helloWorld.out

3 Ας αναλύσουμε το πρώτο μας πρόγραμμα

Το πρώτο μας πρόγραμμα αποτελείται από πολλά στοιχεία. Το αποτέλεσμα στην οθόνη είναι η εμφάνιση του μηνύματος Hello World. Ας αναλύσουμε τα συστατικά του μέρη:

#### #include<stdio.h>

Η εντολή αυτή εισάγει στο πρόγραμμα μας τις έτοιμες συναρτήσεις του header file (στην ουσία βιβλιοθήκη συστήματος) με όνομα stdio.h το οποίο αφορά εντολές εισόδου / εξόδου. Στο συγκεκριμένο πρόγραμμα έχουμε μόνο έξοδο (εκτύπωση στην οθόνη), οπότε πρέπει να χρησιμοποιηθεί η έτοιμη συνάρτηση printf() που ο κώδικάς της είναι αποθηκευμένος στην βιβλιοθήκη stdio.h.

### int main() {…}

Κάθε πρόγραμμα στην C πρέπει να έχει 1 και μόνο 1 βασική συνάρτηση με το όνομα main. Εφόσον είναι συνάρτηση, θα πρέπει να έχει αρχικά έναν τύπο επιστροφής (int), το όνομά της main και αμέσως μετά παρενθέσεις. Τέλος, θα πρέπει να περιέχει ένα ζευγάρι { } μέσα στα οποία γράφουμε τον κώδικά της.

#### printf("Hello World\n\n");

Για να εκτυπώσουμε ένα σταθερό μήνυμα στην οθόνη χρησιμοποιούμε την έτοιμη συνάρτηση printf(), η οποία εκτυπώνει στην οθόνη το αλφαριθμητικό που έχει ως όρισμά της. Μέσα στο αλαριθμητικό της μπορούμε να εισάγουμε κάποιους ειδικούς χαρακτήρες εισάγωντας αρχικά τον λεγόμενο χαρακτήρα διαφυγής \. Οι χαρακτήρες διαφυγής είναι οι ακόλουθοι:

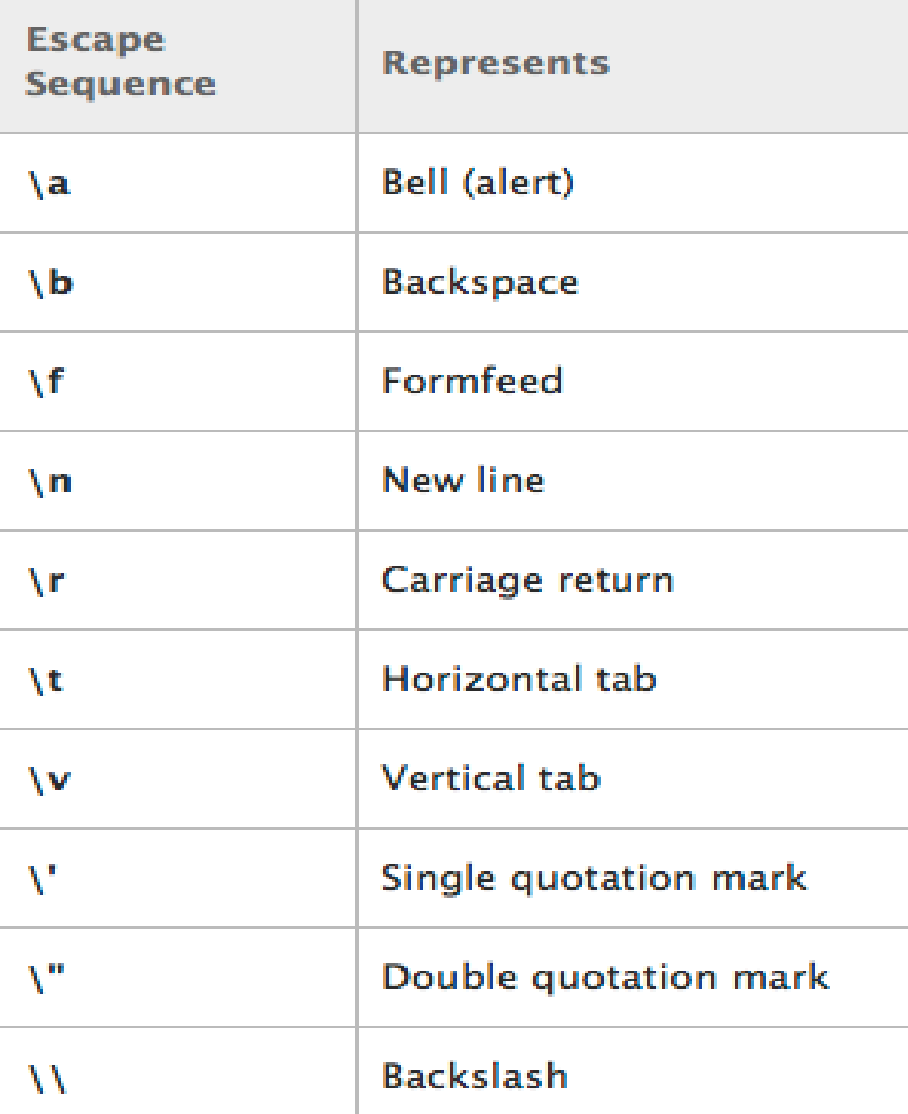

Στο παράδειγμά μας, θα εκτυπωθεί στην οθόνη το μήνυμα Hello World και μετά ο κέρσορας θα αλλάξει 2 σειρές λόγω του \n\n.

#### 4 Άσκηση

#### Λύση

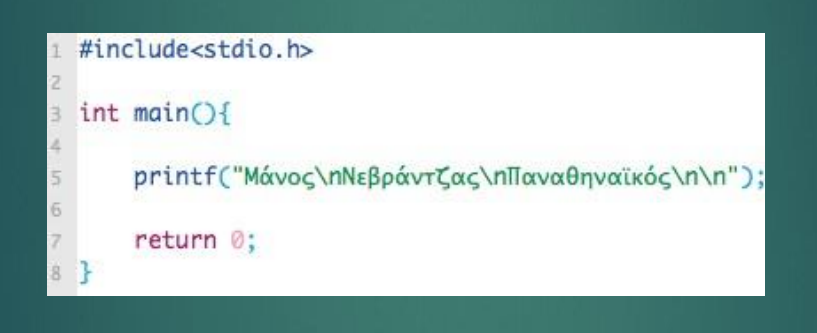

#### 5 Άσκηση

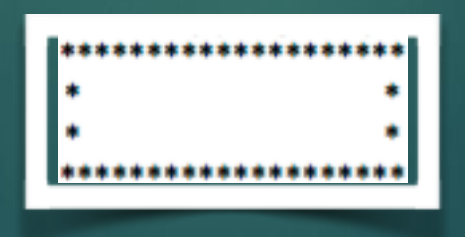

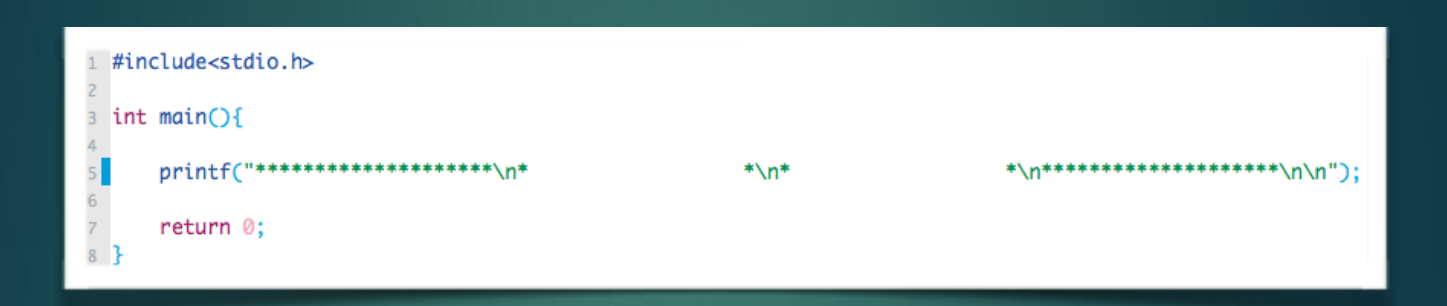

6 Άσκηση

**Να γίνει πρόγραμμα στη C το οποίο θα εκτυπώνει το παρακάτω σχήμα:**

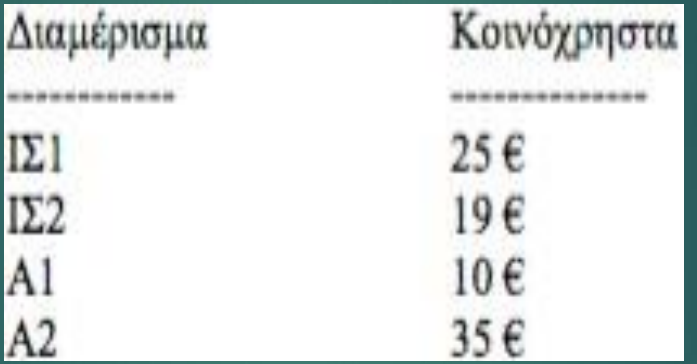

Λύση

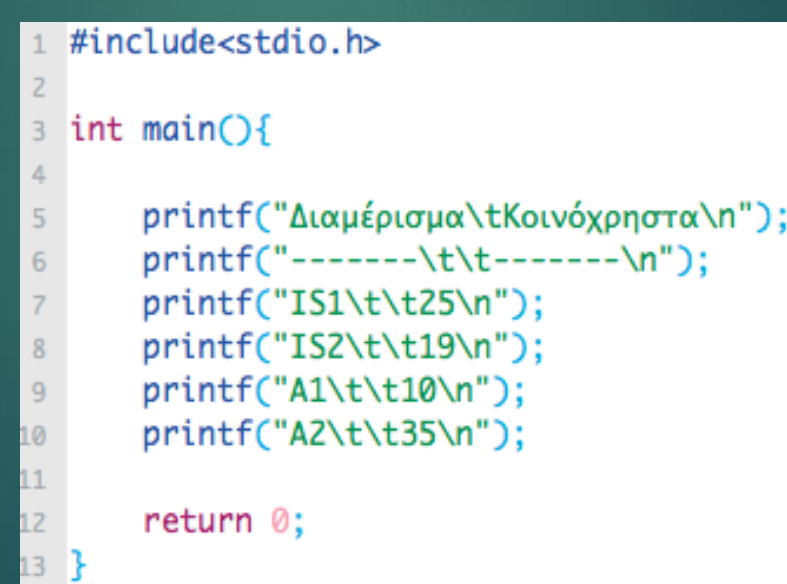

Μια μεταβλητή στον προγραμματισμό συνδέεται με μια θέση μνήμης του υπολογιστή που μπορεί να αποθηκευτεί μια τιμή. Ανάλογα με τον τύπο της τιμής της μεταβλητής καθορίζεται ο τύπος της μεταβλητής και φυσικά και το μήκος της μνήμης που δεσμεύεται για την<br>αποθήκευσή της. Στον Πίνακα 2.1 δίνονται οι πιο βασικοί τύποι μεταβλητών στη γλώσσα C.

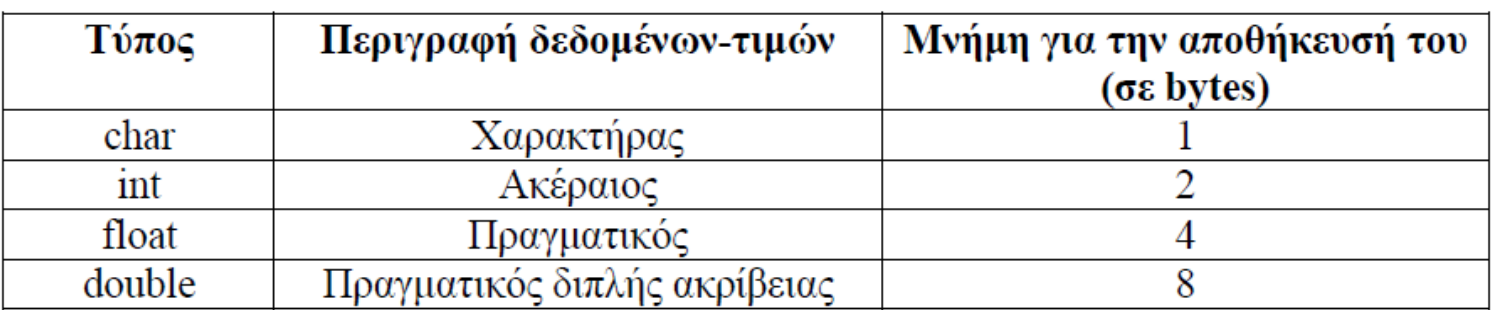

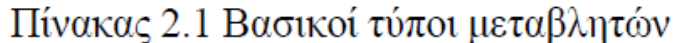